## Transaction Enregistrement du partenariat

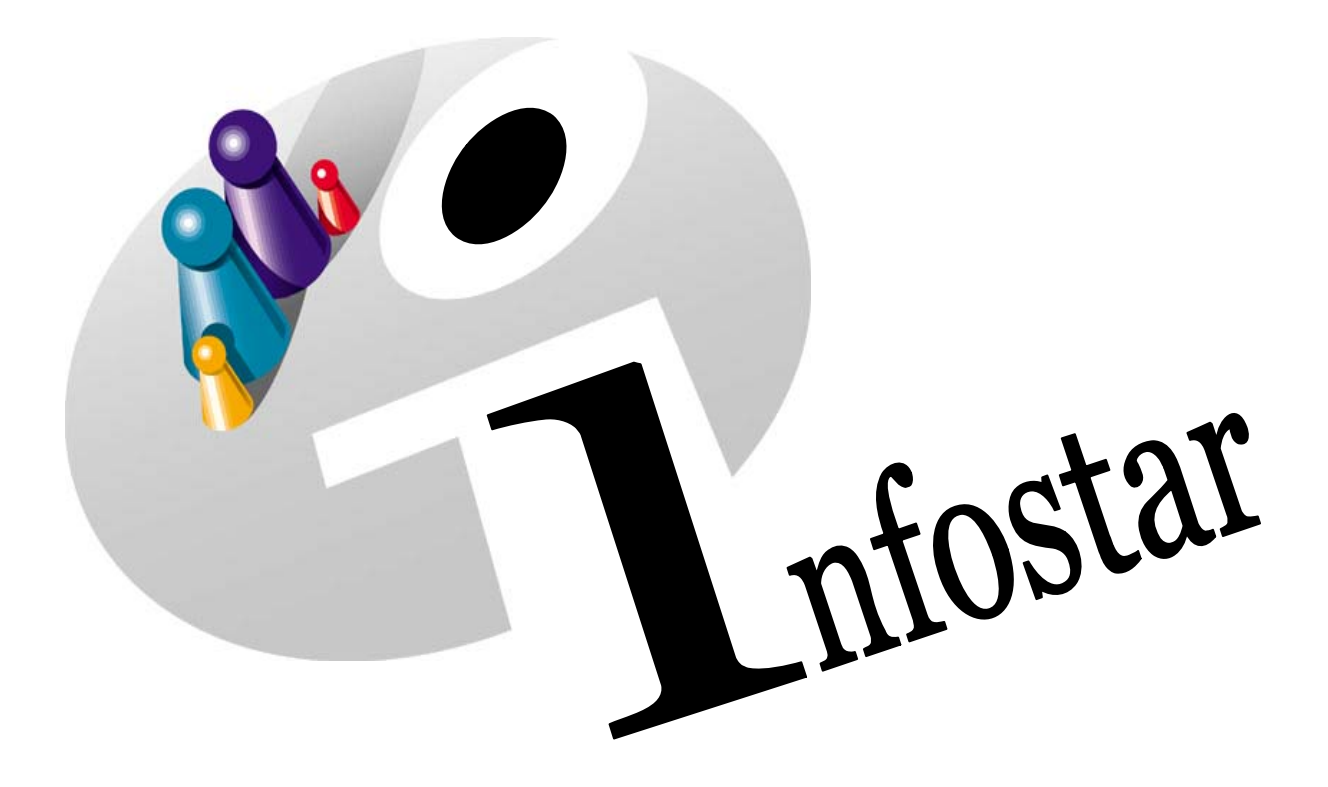

## Manuel d'utilisation du programme

Herausgegeben vom Bundesamt für Justiz Eidg. Amt für Zivilstandwesen Fachstelle INFOSTAR, 3003 Bern

Vertrieb via Internet: Themenseite Zivilstand • Schulung • Programmhandbuch Infostar [http://www.infostar.admin.ch](http://www.infostar.admin.ch/)

Edité par l'Office fédéral de la justice Office fédéral de l'état civil Service INFOSTAR, 3003 Berne

Diffusion par Internet: Thèmes Etat civil <sup>®</sup> Formation <sup>®</sup> Manuel d'utilisation du programme Infostar [http://www.infostar.admin.ch](http://www.infostar.admin.ch/)

Pubblicato dall'Ufficio federale di giustizia Ufficio federale dello stato civile Servizio INFOSTAR, 3003 Berna

Distribuzione via Internet: Temi Stato civile <sup>®</sup> Formazione <sup>®</sup> Manuale per l'uso del programma Infostar [http://www.infostar.admin.ch](http://www.infostar.admin.ch/)

#### **Manuel d'utilisation du programme INFOSTAR**

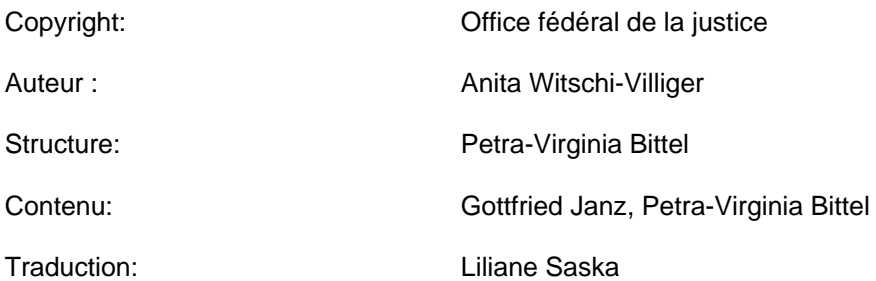

### **Enregistrement du partenariat**

# EgP

#### **Contenu du module:**

- Enregistrement d'un partenariat conclu dans un arrondissement de l'état civil
- Enregistrement d'un partenariat conclu à l'étranger

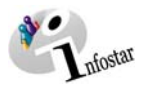

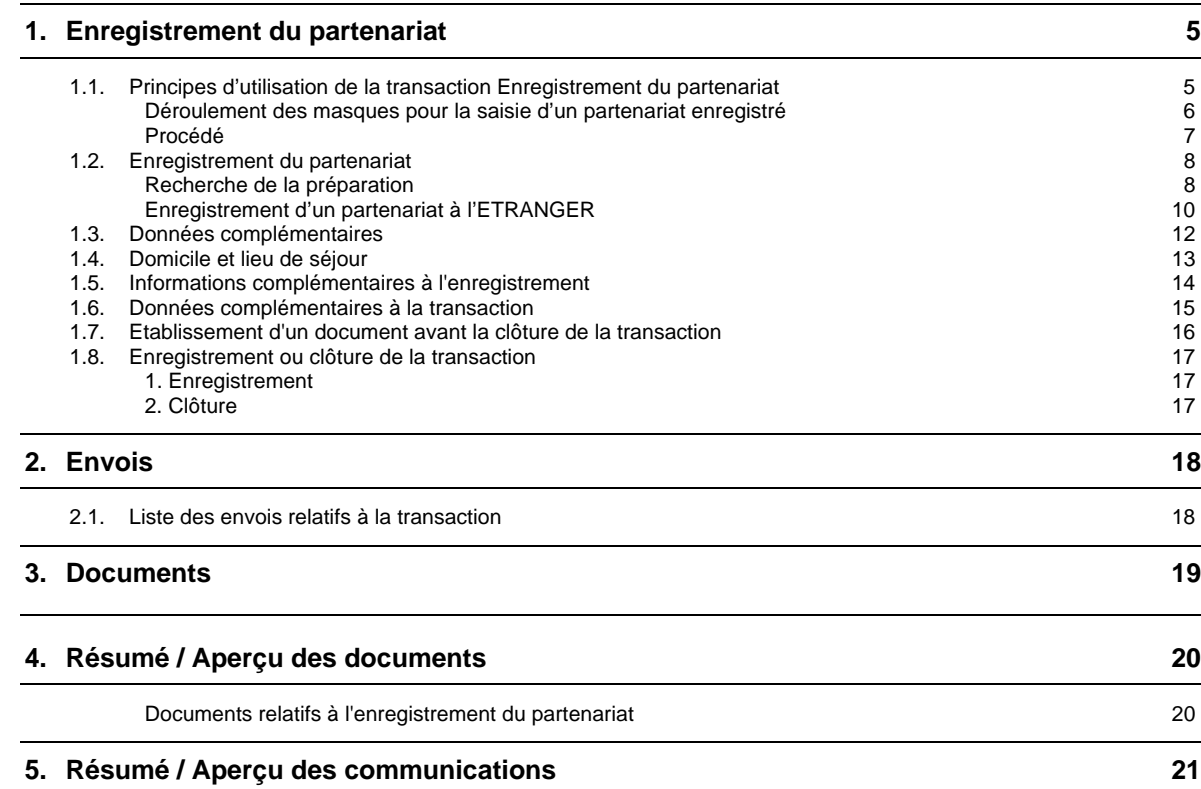

<span id="page-4-0"></span>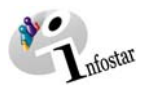

#### **1. Enregistrement du partenariat**

#### *1.1. Principes d'utilisation de la transaction Enregistrement du partenariat*

Pour accéder au masque **Transactions (ISR 0.01)**, cliquez sur la touche *Transactions* de la fenêtre **Menu d'accès (ISR 0.00)**:

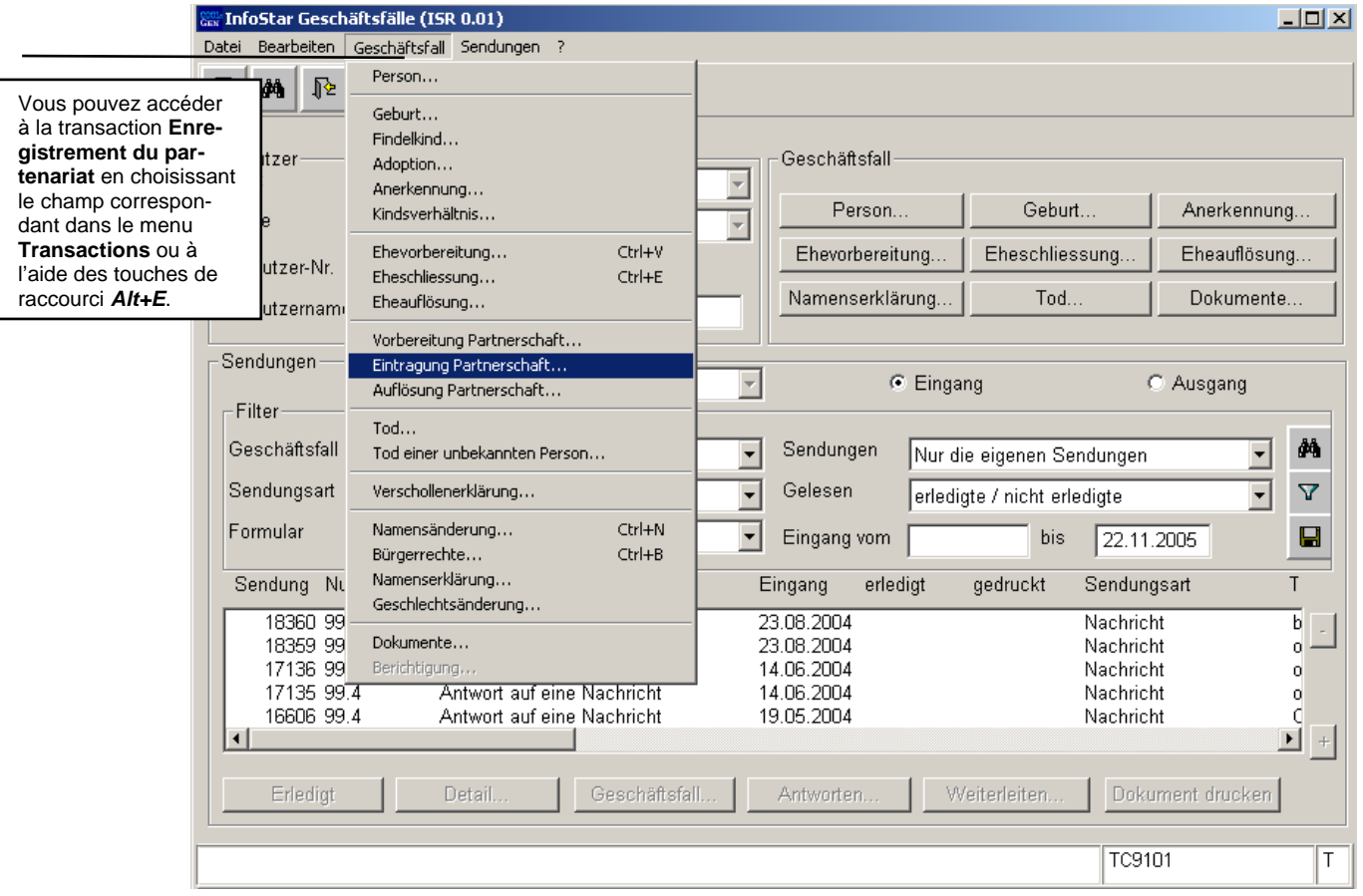

*Schéma EgP - 1: Transactions (ISR 0.01)* 

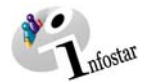

#### <span id="page-5-0"></span>*Déroulement des masques pour la saisie d'un partenariat enregistré*

L'enregistrement d'un partenariat est traité au moyen de 7 masques ou plus.

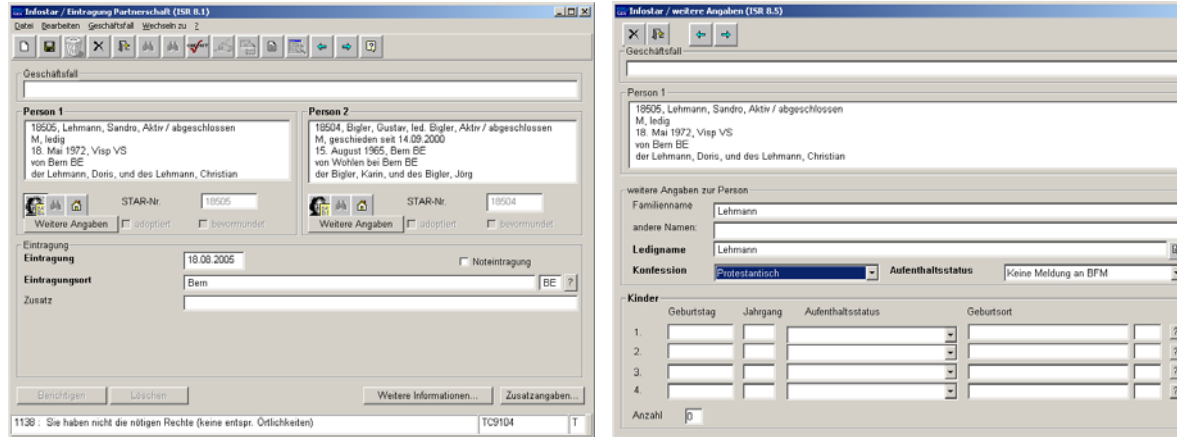

**Masque 1**: Enregistrement du partenariat (ISR 8.1) **Masque 2**: Données complémentaires (ISR 8.5)

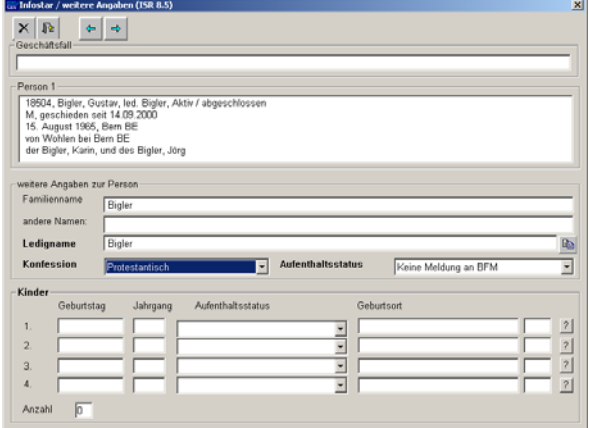

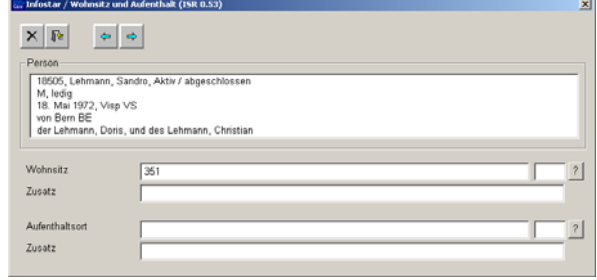

**Masque 3**: Données complémentaires (ISR 8.5) **Masque 4**: Domicile et lieu de séjour (ISR 0.53)

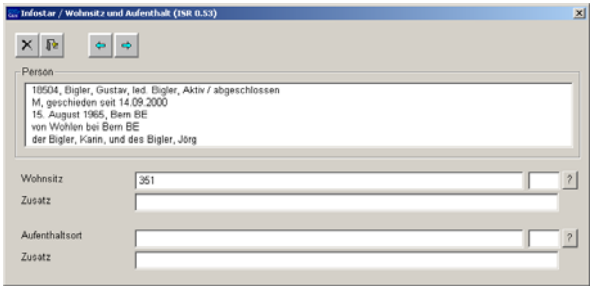

**Masque 5**: Domicile et lieu de séjour (ISR 0.53)

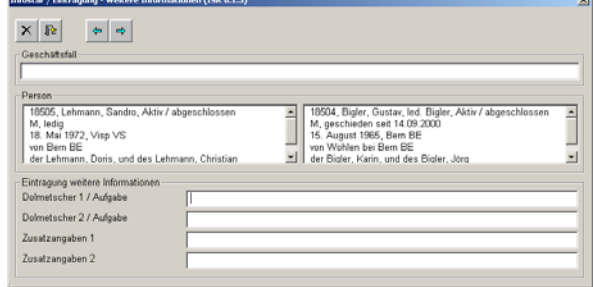

Masque 6: Informations complémentaires sur<br>l'enregistrement (ISR 8.1.3)

<span id="page-6-0"></span>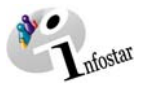

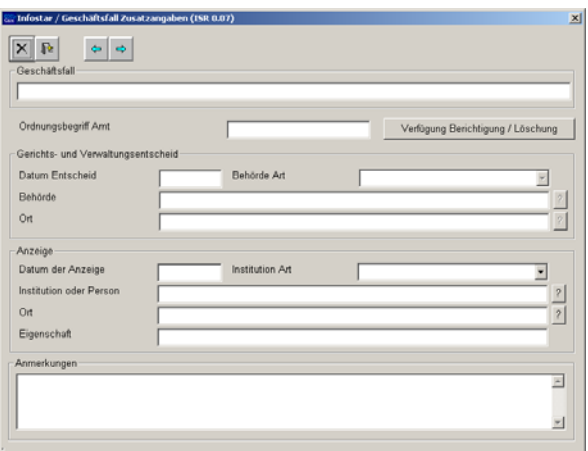

**Masque 7**: Données complémentaires à la transaction (ISR 0.07)

#### *Procédé*

#### **Partenariat enregistré**

Pour traiter l'enregistrement d'un partenariat, la personne 1, resp. la personne 2, doit déjà être saisie dans la transaction Personne.

Si l'un des partenaires possède la nationalité suisse et ne figure pas dans le système, il y a lieu de donner un mandat de ressaisie du lieu d'origine. En cas de pluralité de lieux d'origine, le mandat est donné en principe au lieu d'origine mentionné en premier.

**Important**: Si l'un des partenaires est de nationalité étrangère et ne figure pas dans le système, il sera saisi au lieu de l'événement.

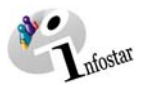

#### <span id="page-7-0"></span>*1.2. Enregistrement du partenariat*

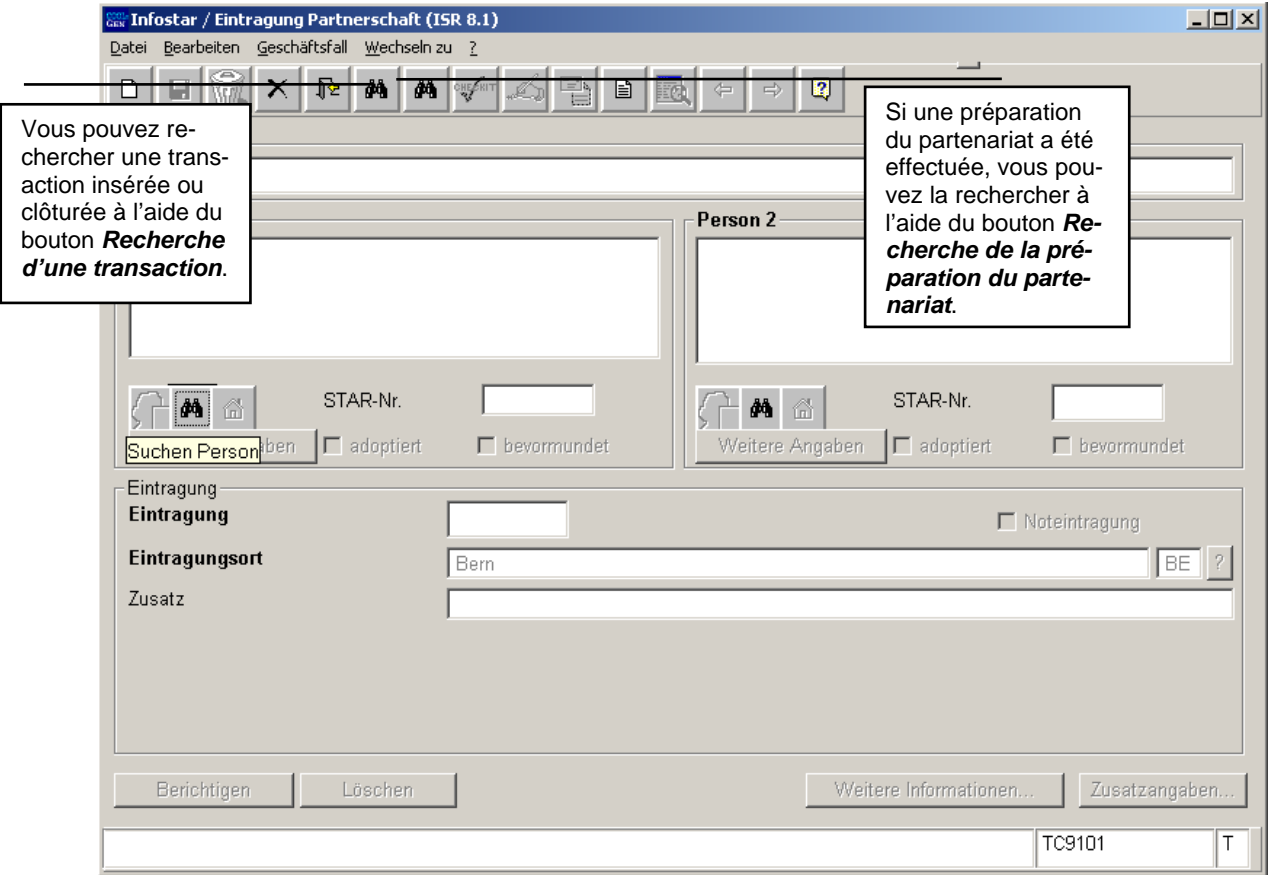

*Schéma EgP - 2: Enregistrement du partenariat (ISR 8.1)* 

#### *Recherche de la préparation*

**Généralités:** Une préparation du partenariat enregistré est effectuée lorsque le partenariat n'est pas conclu au lieu de la demande d'enregistrement ou le jour même.

Donnez vos critères de recherche dans le masque *Recherche d'une transaction (ISR 0.03)*. Dans le champ **Office**, inscrivez le nom de l'office qui a effectué la préparation du partenariat.

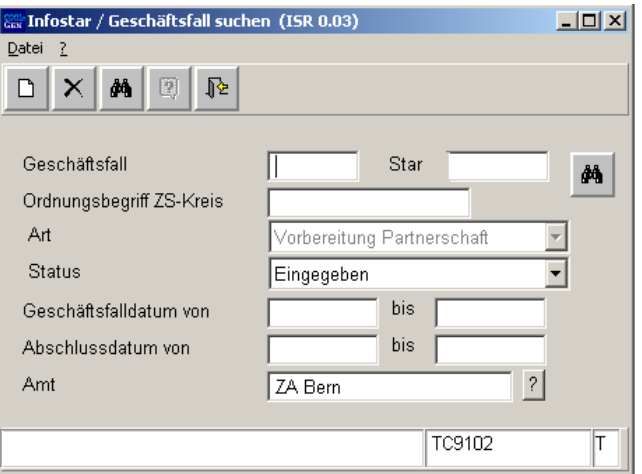

*Schéma EgP - 3: Recherche d'une transaction (ISR 0.03)* 

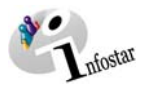

**Attention**: Après l'inscription du numéro d'une transaction, vous ne pouvez plus changer le nom de l'office (la rubrique devient inactive). Si vous voulez indiquer le nom d'un autre office, cliquez sur le bouton *Nouveau* et inscrivez le nom de l'office comme tout premier critère de recherche.

Cliquez ensuite sur le bouton *Rechercher* dans la fenêtre **Recherche d'une transaction (ISR 0.03)**. Vous arrivez au masque **Liste des transactions (ISR 0.05)**. Marquez en bleu l'une des deux personnes concernées et actionnez la touche *Reprendre*.

| <b>Ker</b> Infostar / Geschäftsfälle anzeigen (ISR 0.05) |                 |        |                                      |           |            |        |         | $\Box$                     |
|----------------------------------------------------------|-----------------|--------|--------------------------------------|-----------|------------|--------|---------|----------------------------|
|                                                          | Datei Ansicht ? |        |                                      |           |            |        |         |                            |
| 胫                                                        | 匦               | $\Box$ |                                      |           |            |        |         |                            |
|                                                          |                 |        |                                      |           |            |        |         |                            |
|                                                          |                 |        |                                      |           |            |        |         |                            |
|                                                          | GF-Nr.          | Art    | Eröffnung                            | Abschluss | Status     | Name   | Vorname |                            |
|                                                          |                 |        | 30526 Vorbereitung Partne 22.11.2005 |           | Eingegeben | Frei   | Florian | $\sim$                     |
|                                                          |                 |        | 30526 Vorbereitung Partne 22.11.2005 |           | Eingegeben | Haller | Reto    |                            |
|                                                          |                 |        |                                      |           |            |        |         |                            |
|                                                          |                 |        |                                      |           |            |        |         |                            |
|                                                          |                 |        |                                      |           |            |        |         |                            |
|                                                          |                 |        |                                      |           |            |        |         |                            |
|                                                          |                 |        |                                      |           |            |        |         |                            |
|                                                          |                 |        |                                      |           |            |        |         |                            |
|                                                          |                 |        |                                      |           |            |        |         |                            |
|                                                          |                 |        |                                      |           |            |        |         |                            |
|                                                          |                 |        |                                      |           |            |        |         |                            |
|                                                          |                 |        |                                      |           |            |        |         |                            |
|                                                          |                 |        |                                      |           |            |        |         |                            |
|                                                          |                 |        |                                      |           |            |        |         |                            |
| $\left  \cdot \right $                                   |                 |        |                                      |           |            |        |         | $^{\rm +}$<br>$\mathbf{E}$ |
|                                                          |                 |        |                                      |           |            |        |         |                            |
|                                                          |                 |        |                                      |           |            |        |         | Uebernehmen                |
|                                                          |                 |        |                                      |           |            |        | TC9101  | T                          |
|                                                          |                 |        |                                      |           |            |        |         |                            |

*Schéma EgP - 4: Liste des transactions (ISR 0.05)* 

Les données de la personne 2 apparaîtront également dans la fenêtre **Enregistrement du partenariat (ISR 2.1)** puisqu'elle a déjà été mise en relation techniquement avec la personne 1 lors de la préparation du partenariat.

**Attention:** Si vous ne trouvez pas les personnes concernées dans le masque **Liste des transactions**, assurez-vous que les boutons **+** et *–* sont actifs. Si tel est le cas, cliquez sur ces boutons pour appeler les autres transactions.

La transaction Préparation du partenariat enregistré qui a été reprise dans une transaction **Enregistrement du partenariat** est considérée comme clôturée dès l'enregistrement de cette dernière. Si la transaction **Enregistrement du partenariat** n'a pas encore été sauvegardée, il est possible de sortir de la transaction à l'aide du bouton *Effacer et retour*. Répondez *non* à la question qui apparaît dans la fenêtre **Interrompre**, à savoir si vous voulez enregistrer les données.

La transaction **Préparation du partenariat enregistré** est considérée comme clôturée lors de la suppression (corbeille) ou de la radiation (par l'AS) de la transaction **Enregistrement du partenariat** correspondante si cette dernière a déjà été enregistrée. Il faut donc procéder à l'établissement d'une nouvelle préparation avant de pouvoir traiter l'enregistrement du partenariat.

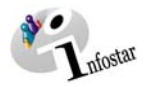

<span id="page-9-0"></span>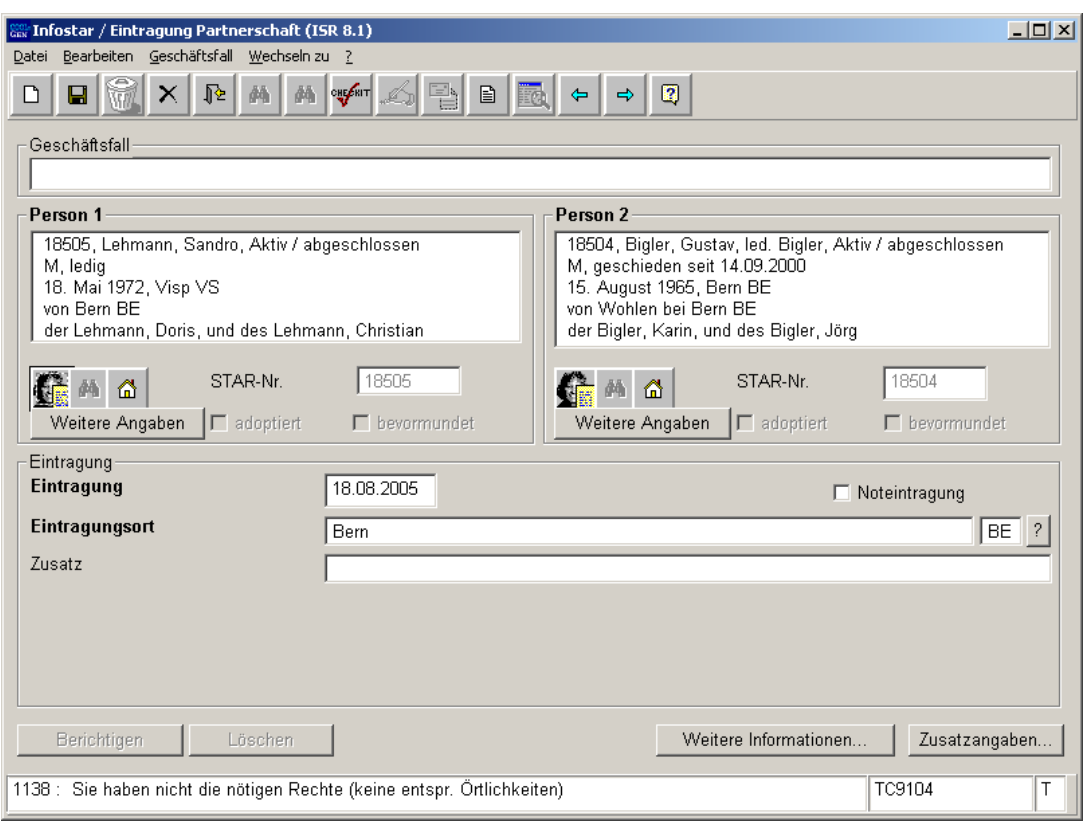

*Schéma Egp - 5 : Enregistrement du partenariat (ISR 8.1)* 

N'oubliez pas de remplir les champs suivants:

- **Enregistrement**
- **Lieu de l'enregistrement**
- **Enregistrement in extremis** (pour autant que cette information soit connue)

**Remarque**: Une annonce apparaît si l'une des deux personnes a été adoptée. Il n'est pas nécessaire d'effectuer une demande à l'OFEC. De même, aucune communication à l'OFEC n'est déclenchée.

Attention: Les champs désignés en **lettres grasses** doivent obligatoirement être remplis.

#### *Enregistrement d'un partenariat à l'ETRANGER*

En principe, les données de la personne concernée sont traitées directement dans la transaction **Enregistrement du partenariat** (sans préparation). Il y a quand même lieu de s'assurer qu'aucune préparation correspondante ne soit en suspens. Si tel est le cas, la personne habilitée de l'office de l'état civil spécialisé correspondant recherche les personnes dans le masque **Enregistrement du partenariat (ISR 8.1)** à l'aide du bouton situé en-dessous du champ **Personne 1** ou **Personne 2**.

**Attention:** La recherche d'une personne dans la transaction Enregistrement du partenariat provoque un conflit pendant le délai d'enregistrement (3 mois) si une préparation du partenariat enregistré a été traitée dans le système. Afin que le partenariat puisse être enregistré par l'office de l'état civil spécialisé, l'office qui a effectué la préparation inscrira le nom de celui-ci dans le champ *Office* du masque **Préparation du partenariat enregistré (ISR 07.1)** de la transaction correspondante.

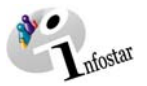

Lors de l'enregistrement d'un partenariat conclu à l'**ETRANGER**, le nom de l'Etat sera inscrit dans le champ **Lieu de l'enregistrement** alors que la désignation de la région et de la localité figureront dans le champ **Complément**:

Exemple: **Lieu de l'enregistrement** France<br> **Complément** Rhône, Lyon **Complément** 

**Remarque:** Si la transaction Enregistrement du partenariat n'a pas été ouverte à partir de la préparation, il ne sera possible de la sauvegarder qu'après avoir indiqué les données relatives au domicile dans le masque correspondant.

Les transactions ayant le statut *inséré* ne peuvent être appelées que par l'office qui a procédé à la saisie.

Vous accédez au prochain masque au moyen du bouton *Suivant*.

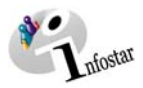

#### <span id="page-11-0"></span>*1.3. Données complémentaires*

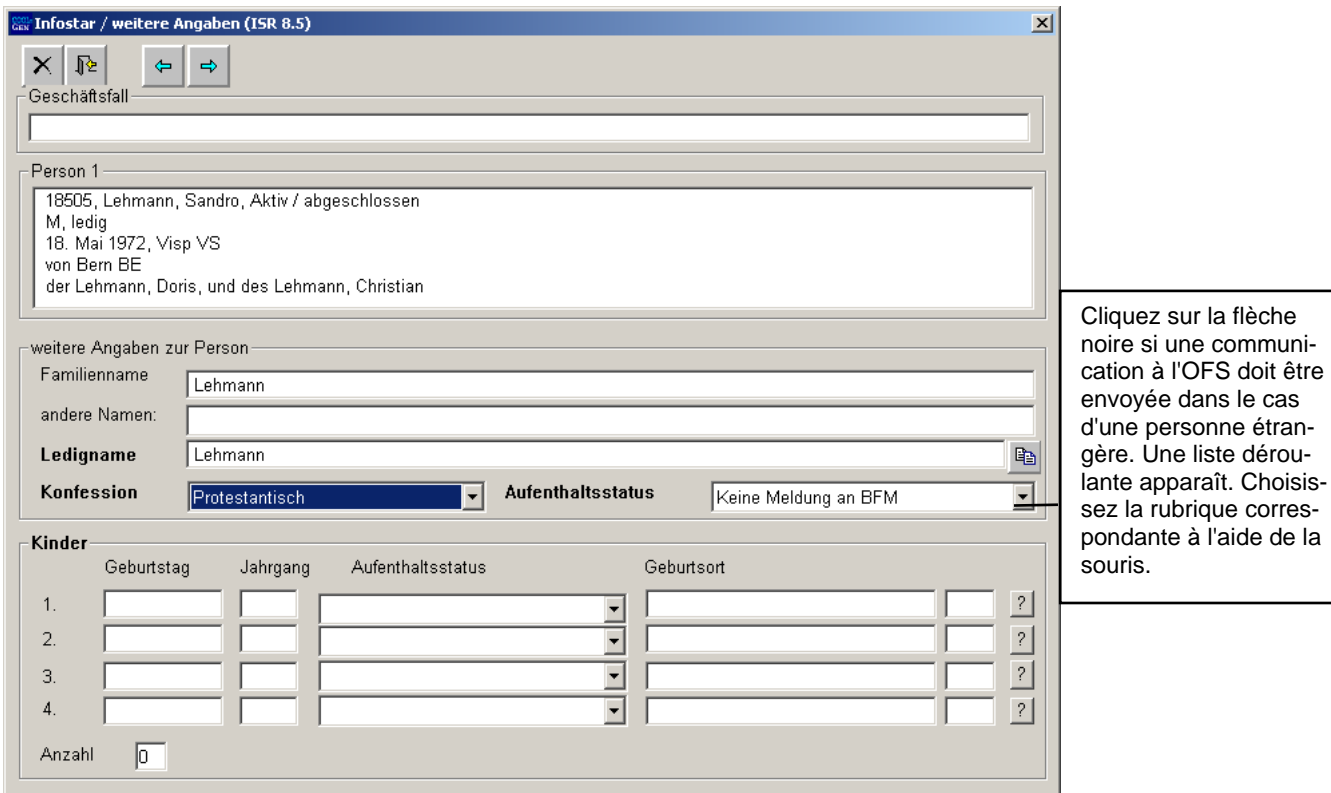

*Schéma Egp - 6: Données complémentaires (ISR 8.5)* 

Il y a lieu de compléter également les données suivantes:

- **Nom de famille**
- **Autres noms**
- **Nom de célibataire**
- **Religion**
- **Statut de séjour**
- **Enfants**

Les enfants mineurs qui sont déjà saisis dans le système apparaîtront sous *Enfants*. Contrôlez les données. Si une communication doit être envoyée à l'OFS, sélectionnez ce critère dans le champ **Statut de séjour**. Les enfants peuvent aussi être saisis manuellement. En outre, la communication correspondante est proposée (ne concerne que le titulaire) sous Envois lorsque le critère *Communication à l'OFM* a été sélectionné

#### Actionnez le bouton *Suivant*.

Vous arrivez une nouvelle fois dans ce masque où vous trouverez des informations succinctes sur le partenaire. Procédez de la même manière pour adapter ses données.

Cliquez sur le bouton *Suivant*.

<span id="page-12-0"></span>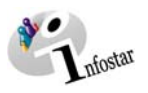

#### *1.4. Domicile et lieu de séjour*

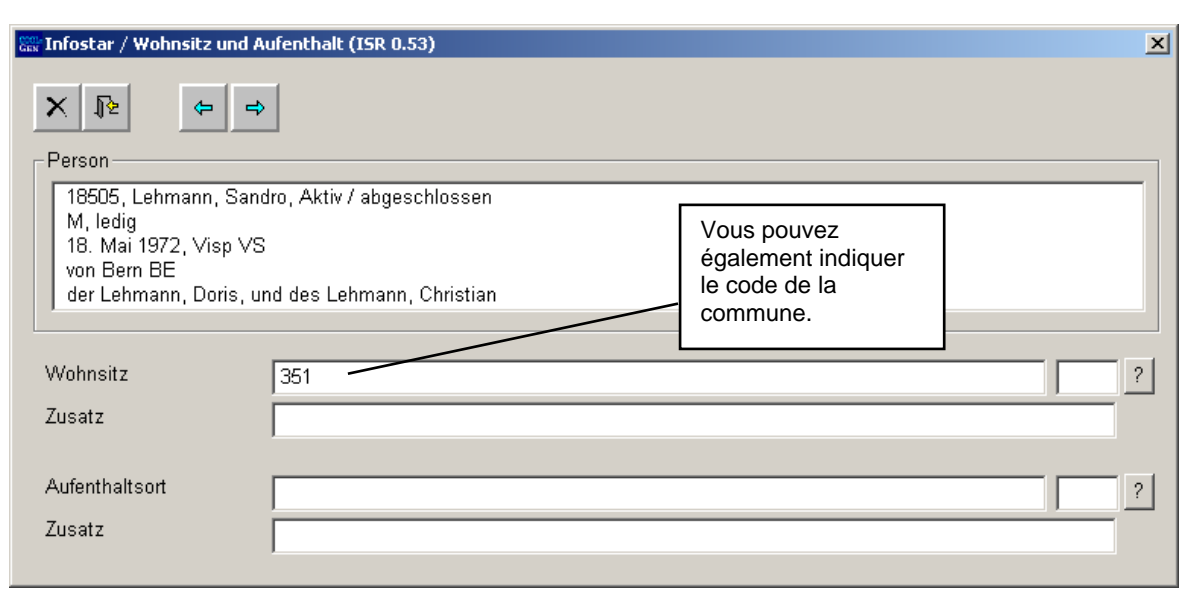

*Schéma EgP - 7: Domicile et lieu de séjour (ISR 0.53)* 

Contrôlez les données relatives au domicile ou au lieu de séjour de la première personne et, le cas échéant, procédez aux adaptations. En cliquant sur le bouton *Suivant*, vous arrivez une nouvelle fois dans ce masque mais avec des informations succinctes sur le partenaire. Contrôlez également les données. Accédez ensuite au masque Données **complémentaires à l'enregistrement (ISR 8.1.3**) en cliquant sur le bouton *Suivant*.

Lors de l'enregistrement d'un partenariat entre personnes résidant à l'**ETRANGER**, le nom de l'Etat sera inscrit dans le champ **Domicile** ou **Lieu de séjour** alors que la région et la localité figureront dans le champ **Complément**.

Exemple: **Domicile ou Lieu de séjour** France **Complément Complément Rhône**, Lyon

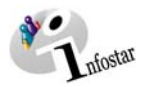

#### <span id="page-13-0"></span>*1.5. Informations complémentaires à l'enregistrement*

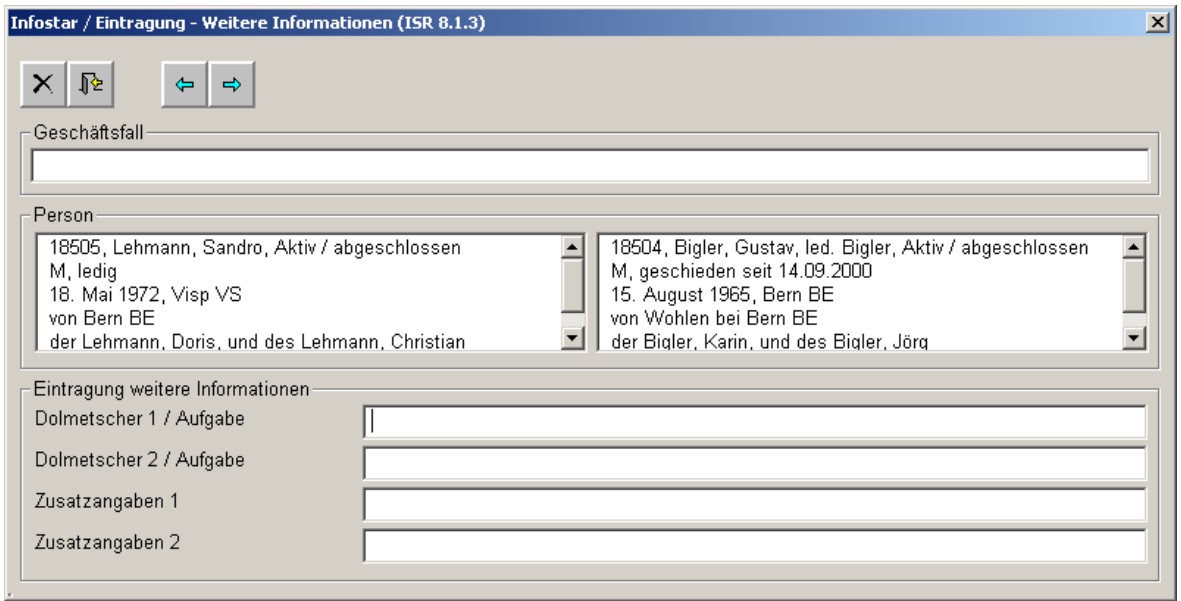

*Schéma EgP 8: Informations complémentaires à l'enregistrement (ISR 8.1.3)* 

Inscrivez dans ce masque le prénom, le nom de famille et l'adresse

• de l'**interprète.** 

Sous les champs **Données complémentaires**, il est possible d'apporter des compléments d'informations sur les deux champs susmentionnés.

Ce masque doit rester vide s'il s'agit de l'enregistrement d'un partenariat conclu à l'**ETRANGER**.

Cliquez sur le bouton *Suivant*.

<span id="page-14-0"></span>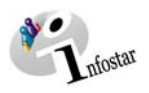

#### *1.6. Données complémentaires à la transaction*

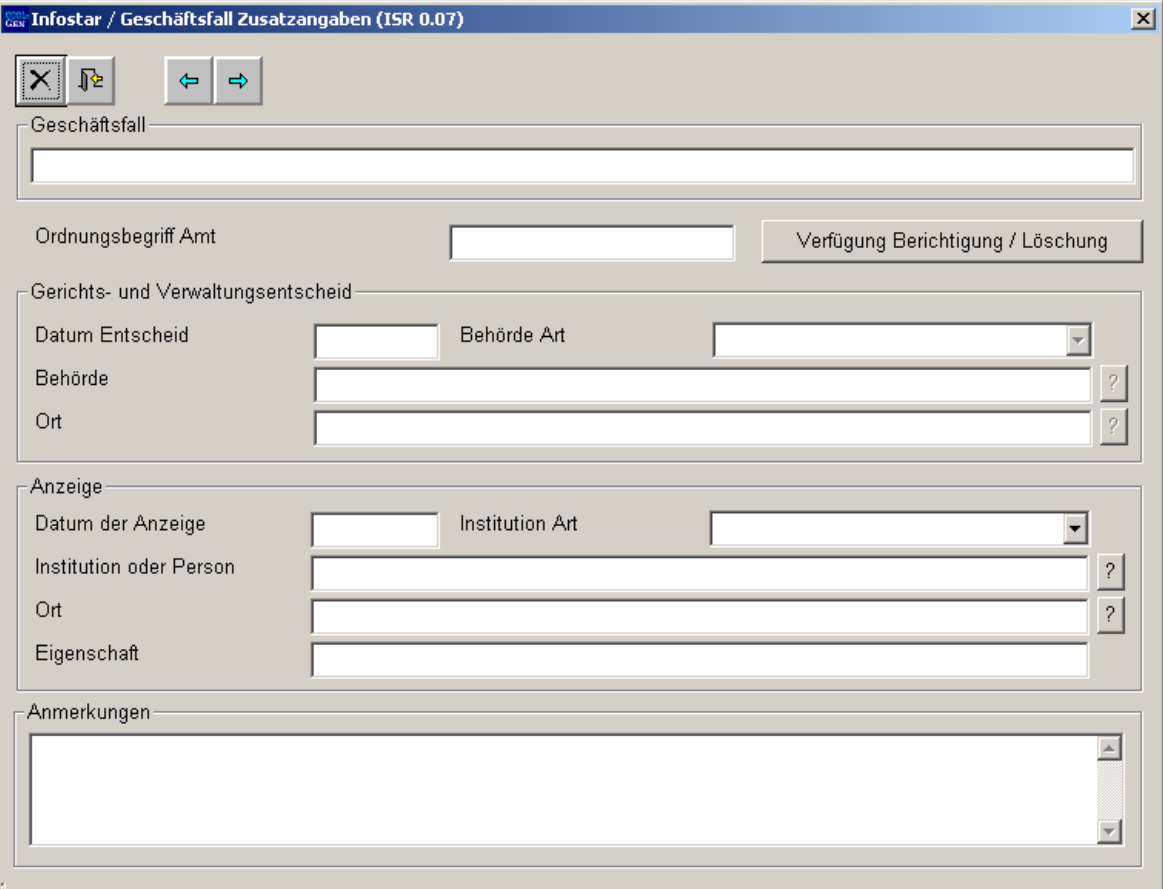

*Schéma EgP - 9: Données complémentaires à la transaction (ISR 0.07)* 

Le champ **Classement de l'office** peut être utilisé selon les directives cantonales.

Cliquez sur le bouton *Suivant* et enregistrez les données dans le premier masque.

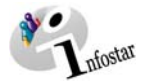

#### <span id="page-15-0"></span>*1.7. Etablissement d'un document avant la clôture de la transaction*

Sauvegardez les données dans le masque **Enregistrement du partenariat (ISR 8.1)** et cliquez sur le bouton *Envois*. Dans le masque **Liste des envois relatifs à la transaction (ISR 21.01)**, cliquez sur la touche *Nouveau document*.

Le document choisi peut être établi et imprimé dans le masque **Nouveau document (ISR 21.03)**.

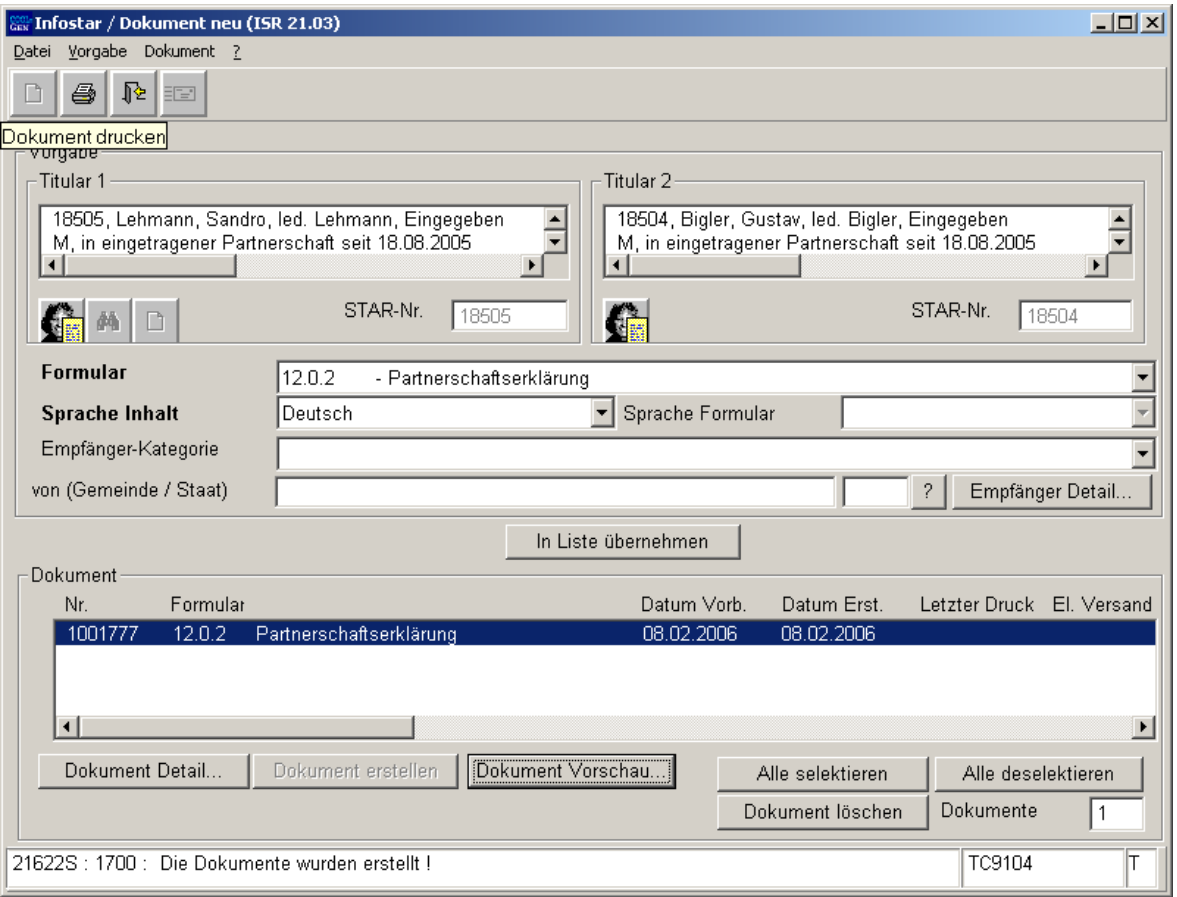

*Schéma EgP - 10: Nouveau document (ISR 21.03)* 

**Attention:** Le document *Déclaration du partenariat* doit être établi avant la clôture de la transaction. Il ne peut plus être élaboré après la clôture.

Retournez à la transaction à l'aide du bouton *Retour*.

#### **Rôle de collaborateur/collaboratrice ou de personne en formation**

**Attention:** L'établissement d'un document par des personnes ayant le rôle de collaborateur/collaboratrice ou de personne en formation doit obligatoirement se faire dans le masque **Détails sur l'envoi d'un document (ISR 21.5)**. Avant l'établissement du document, n'oubliez pas d'indiquer le nom de la personne habilitée à clôturer dans le champ *Signature*. Si vous cliquez sur le point d'interrogation à droite du champ **Signature**, vous arrivez dans le masque **Recherche de l'utilisateur (ISR 25.07)**. Donnez vos critères de recherche et cliquez sur le bouton *Rechercher*. Le nom des utilisateurs de l'office apparaît dans la **Liste des utilisateurs**. Marquez la personne correspondante et cliquez sur le bouton *Reprendre*. Activez le bouton *Enregistrer* dans le masque **Détails sur l'envoi d'un document (ISR 21.5)**. Dans ce même masque, établissez le document en cliquant sur la touche *Etablir un document*.

<span id="page-16-0"></span>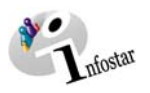

#### *1.8. Enregistrement ou clôture de la transaction*

#### *1. Enregistrement*

#### **Rôle de collaborateur/collaboratrice ou de personne en formation**

Après le traitement des données, sauvegardez la transaction dans le masque **Enregistrement du partenariat (ISR 8.1)** au moyen du bouton *Enregistrer*.

#### *2. Clôture*

Activez le bouton *Clôturer* dans le masque **Enregistrement du partenariat (ISR 8.1)**. Vous accédez ainsi à la fenêtre **Clôture de la transaction (ISR 0.08)**. Cliquez sur le bouton *Signature*.

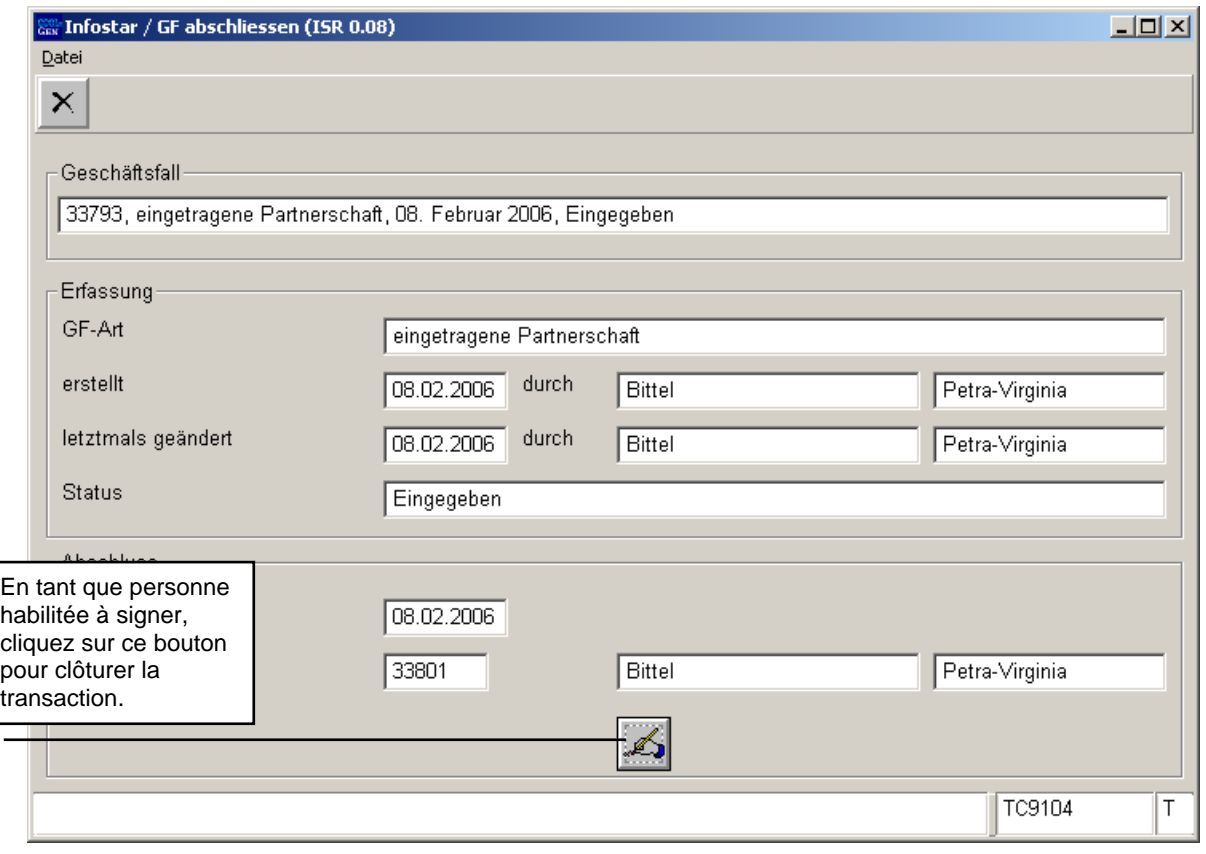

*Schéma EgP - 11: Clôture de la transaction (ISR 0.08)* 

Notez que seule la personne habilitée à clôturer qui possède les autorisations nécessaires (quant au lieu et à la fonction) peut signer.

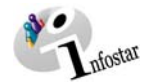

#### <span id="page-17-0"></span>**2. Envois**

#### *2.1. Liste des envois relatifs à la transaction*

Après la clôture de la transaction, activez le bouton *Envois* dans le masque **Enregistrement du partenariat (ISR 2.1)**.

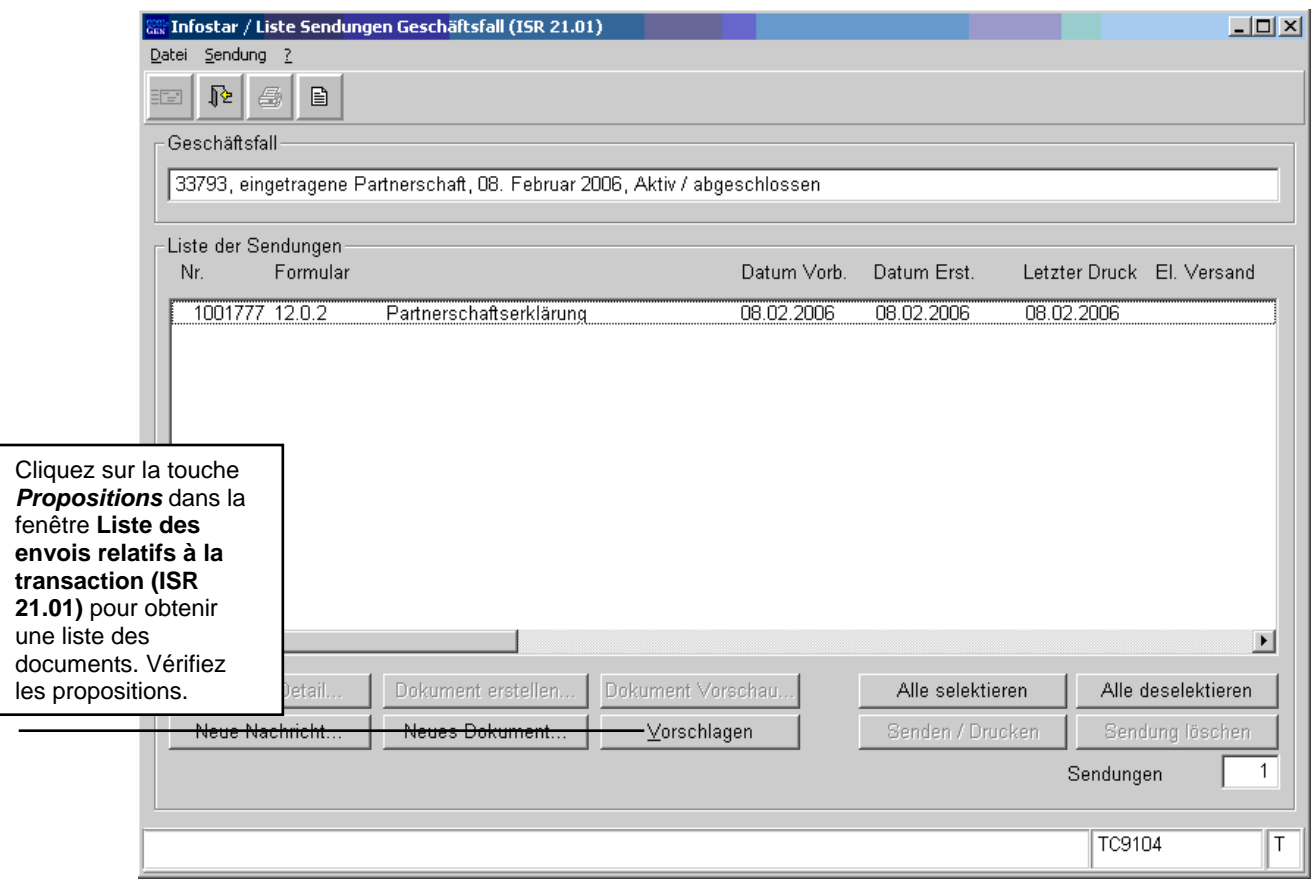

*Schéma EgP - 12: Liste des envois relatifs à la transaction (ISR 21.01)* 

Si des envois complémentaires doivent être effectués, ils doivent être établis au moyen des boutons *Nouveau document* et *Nouvel avis*. (La procédure pour établir un avis ou opérer un envoi est décrite dans le module C à partir du chapitre 3).

#### **Rôle de collaborateur/collaboratrice ou de personne en formation**

**Attention:** L'établissement d'un document par des personnes ayant le rôle de collaborateur/collaboratrice ou de personne en formation doit obligatoirement se faire dans le masque **Détails sur l'envoi d'un document (ISR 21.5)**. Avant l'établissement du document, n'oubliez pas d'indiquer le nom de la personne habilitée à clôturer dans le champ *Signature*. Si vous cliquez sur le point d'interrogation à droite du champ **Signature**, vous arrivez dans le masque **Recherche de l'utilisateur (ISR 25.07)**. Donnez vos critères de recherche et cliquez sur le bouton *Rechercher*. Le nom des utilisateurs de l'office apparaît dans la **Liste des utilisateurs**. Marquez la personne correspondante et cliquez sur le bouton *Reprendre*. Activez le bouton *Enregistrer* dans le masque **Détails sur l'envoi d'un document (ISR 21.5)**. Dans ce même masque, établissez le document en cliquant sur la touche *Etablir un document*.

<span id="page-18-0"></span>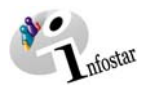

#### **3. Documents**

Cliquez sur le bouton *Documents relatifs à la transaction* dans le masque **Enregistrement du partenariat (ISR 2.1)**, pour accéder au masque **Documents relatifs à la transaction (ISR 26.1)**.

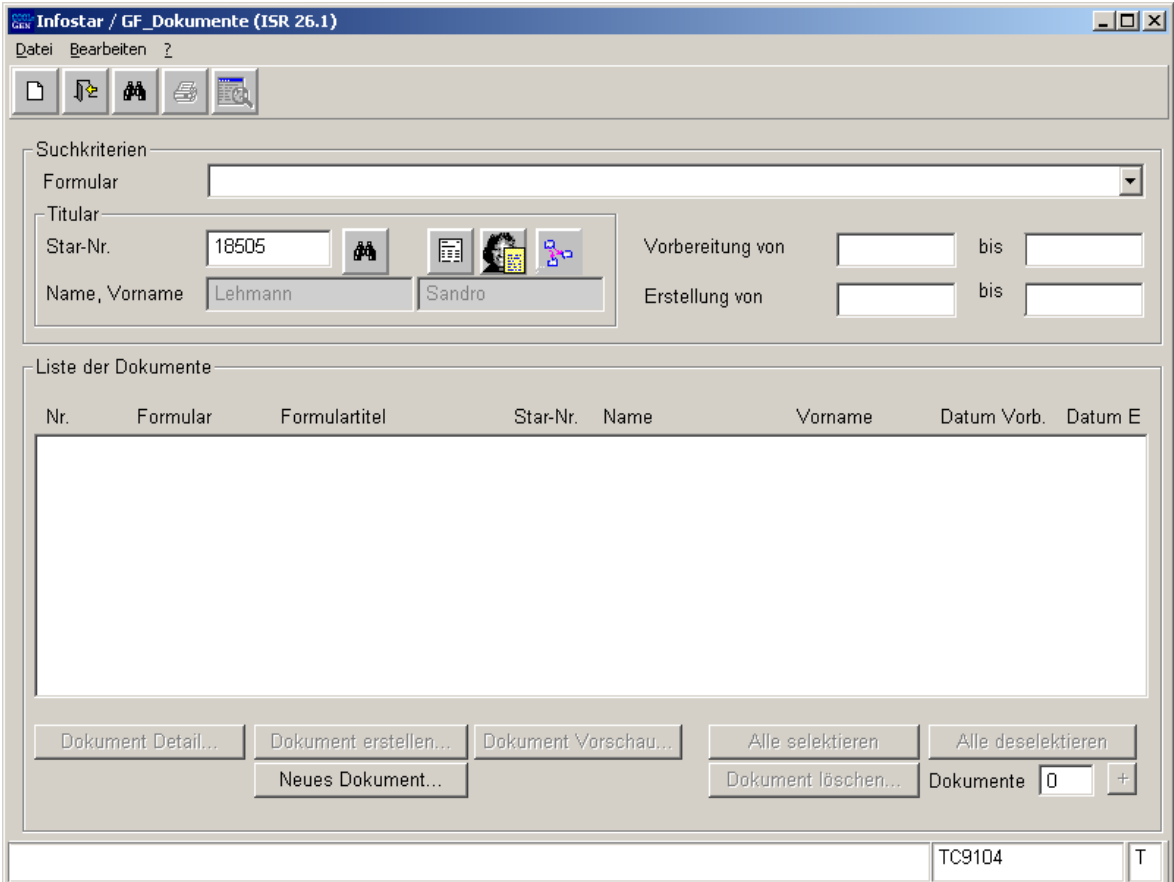

*Schéma EgP - 13: Transaction Document (ISR 26.1)* 

Activez la touche *Nouveau document* dans le masque **Documents relatifs à la transaction (ISR 26.1)**.

Continuez selon la procédure décrite dans le chapitre 2 du module C:

- 1. Etablir un document relatif à une personne concernée à l'intention d'un seul destinataire 6
- 2. Etablir plusieurs documents relatifs à une personne concernée

**A** *nfostar* 

#### **4. Résumé / Aperçu des documents**

#### *Documents relatifs à l'enregistrement du partenariat*

<span id="page-19-0"></span>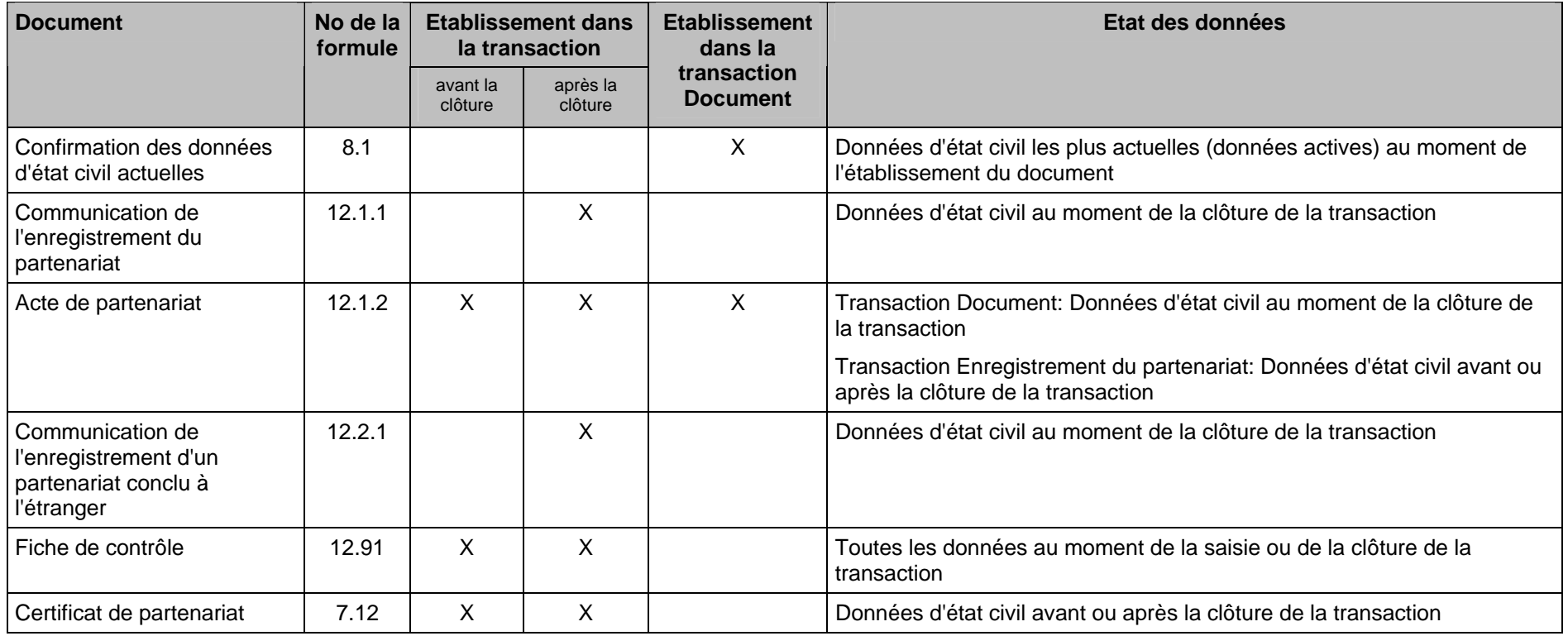

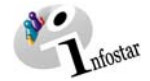

#### **5. Résumé / Aperçu des communications**

<span id="page-20-0"></span>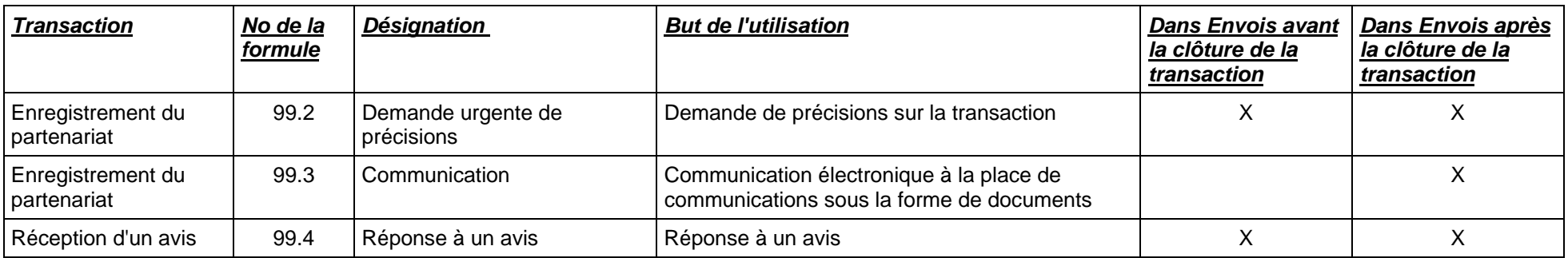